## **Twitter Thread by [Blake Burge](https://twitter.com/blakeaburge)** ■

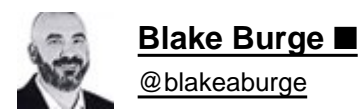

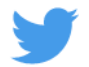

**Google Sheets isn't Excel...**

## **But it's more powerful than you think.**

## **8 things Google Sheets can do, you'll wish you knew yesterday.** ■

Translate Text:

Need to convert data from one language to another?

Enter: =GOOGLETRANSLATE("A2","en","es")

This will translate the words in cell "A2" from English to Spanish.

Replace "en" with "auto" and Sheets will identify the source language automatically.

# **GOOGLETRANSLATE**

Translates text from one language into another.

## **Sample Usage**

```
GOOGLETRANSLATE("Hello World","en","es")
```
GOOGLETRANSLATE (A2, B2, C2)

**GOOGLETRANSLATE(A2)** 

#### Syntax

GOOGLETRANSLATE(text, [source language, target language])

- text The text to translate.
	- The value for text must either be enclosed in quotation marks or be a reference to a cell containing the appropriate text.
- source language [OPTIONAL "auto" by default ] The two-letter language code of the source language, e.g. "en" for English or "ko" for Korean, or "auto" to auto-detect the language.
	- If source language is omitted, target language must also be omitted.
- target language [OPTIONAL system language by default ] The two-letter language code of the target language, e.g. "en" for English or "ja" for Japanese.

### See Also

DETECTLANGUAGE: Identifies the language used in text within the specified range.

### **Examples**

Translates text in the specified range from the source language into the target language.

#### GoogleTranslate : General Usage

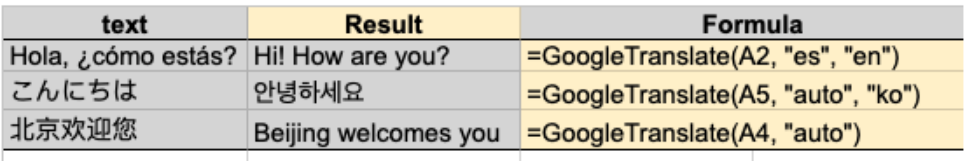

Timesavers:

Assuming you're signed in to your Google account, head on up to your browser's address bar:

From there type: ["https://t.co/BeKgYV7g31](https://t.co/BeKgYV7g31)"

Boom! A new Google sheet is created for you on the fly from anywhere on the web.

(Works for docs too)

Pretty cool!

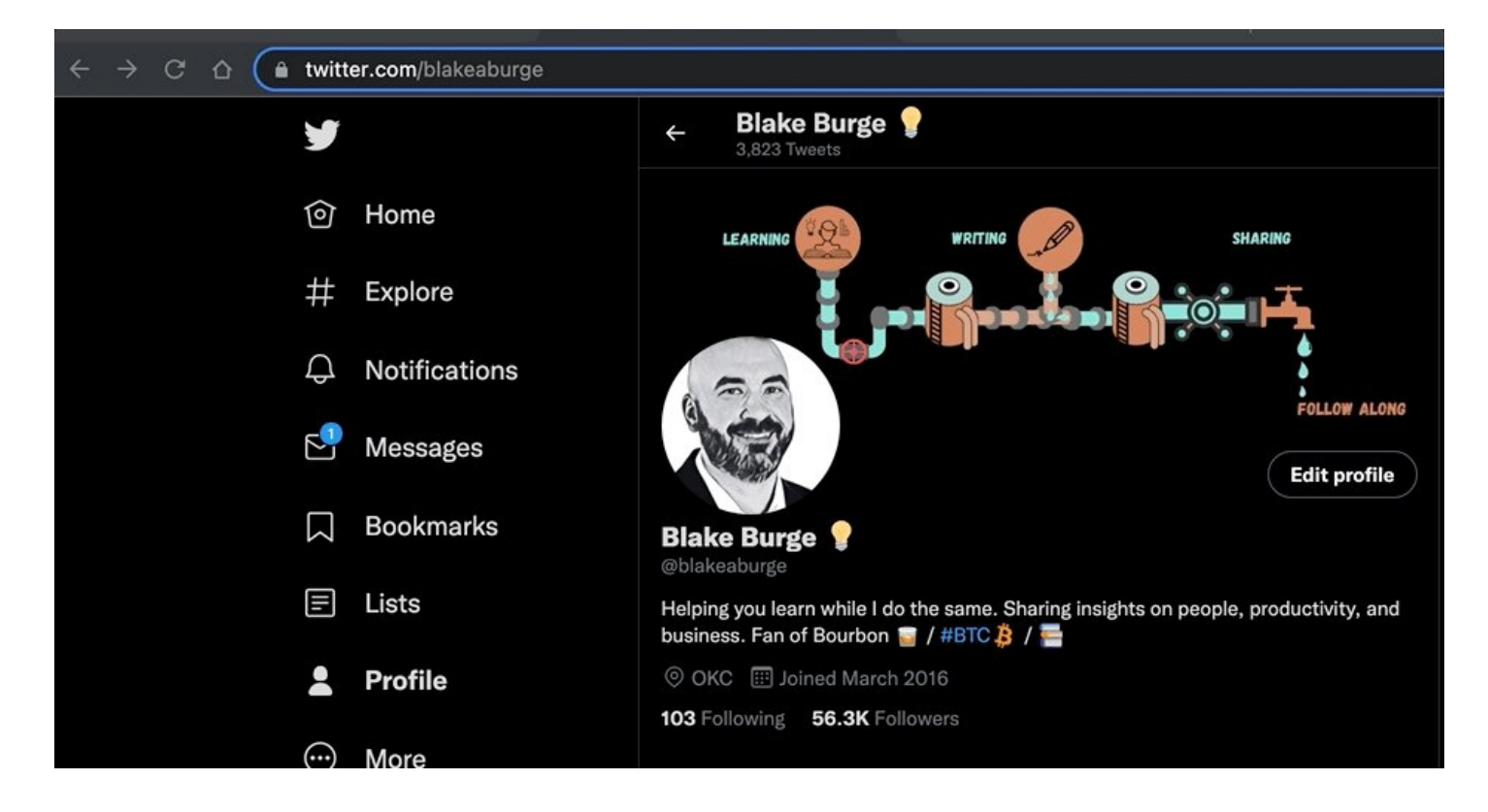

Sparklines:

Easily visualize data trends by adding sparklines to your sheet.

To add a basic "mini-graph" inside a cell, it's as simple as inputting:

=SPARKLINE (A1:F1) – (Where A1:F1 represents your range of data.)

For more detailed options, check this out:■■

## **SPARKLINE**

Creates a miniature chart contained within a single cell.

## Sample Usage

```
SPARKLINE(Al:F1)
SPARKLINE(A2:E2,{"charttype","bar";"max",40})
SPARKLINE(A2:E2, A4:B5)
SPARKLINE(Al:A5, {"charttype","column"; "axis", true; "axiscolor", "red"})
```
## Syntax

#### SPARKLINE(data, [options])

- data The range or array containing the data to plot.
- options [OPTIONAL] A range or array of optional settings and associated values used to customize the chart.
	- If referencing a range, options should be two cells wide where the first cell is the option and the second cell is the value that option is set to.
	- The "charttype" option defines the type of chart to plot, which includes:
		- "line" for a line graph (the default)
		- "bar" for a stacked bar chart
		- "column" for a column chart
		- . "winloss" for a special type of column chart that plots 2 possible outcomes: positive and negative (like a coin toss, heads or tails).
	- For line graphs:
		- "xmin" sets the minimum value along the horizontal axis.
		- "xmax" sets the maximum value along the horizontal axis.
		- "ymin" sets the minimum value along the vertical axis.
		- "ymax" sets the maximum value along the vertical axis.
		- . "color" sets the color of the line.
		- "empty" sets how to treat empty cells. Possible corresponding values include: "zero" or "ignore".
		- "nan" sets how to treat cells with non-numeric data. Options are: "convert" and "ignore".
		- "rt1" determines whether or not the chart is rendered right to left. Options are true or false.
		- . "linewidth" determines how thick the line will be in the chart. A higher number means a thicker line.

#### Explore:

Need to do some number crunching?

Let Google's AI do the work for you.

•Highlight the range of data.

•Move your cursor to the starburst shaped icon in the bottom right corner.

•Click "Explore" – Complex charts, analytics, & detailed info. generated automatically.

田 国 マ マ Σ 、

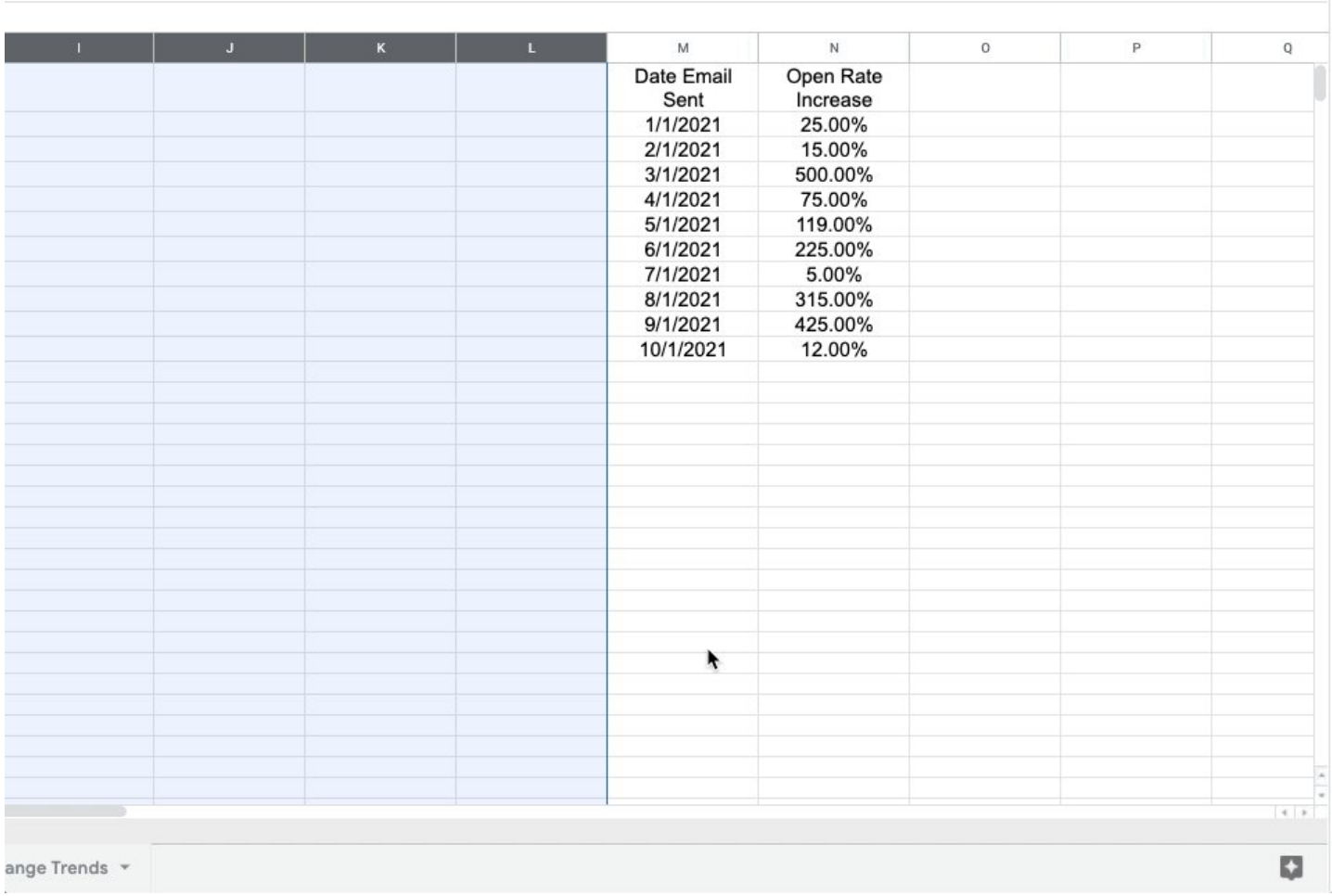

 $\widehat{\phantom{a}}$ 

Heat Maps:

With conditional formatting, you can turn your data into a heat map to easily identify trends & patterns.

•Select the data range in the Google Sheet

- •Format->Conditional Formatting
- •Click "Color Scale"
- •Select colors to represent:

––Min, Mid, & Max

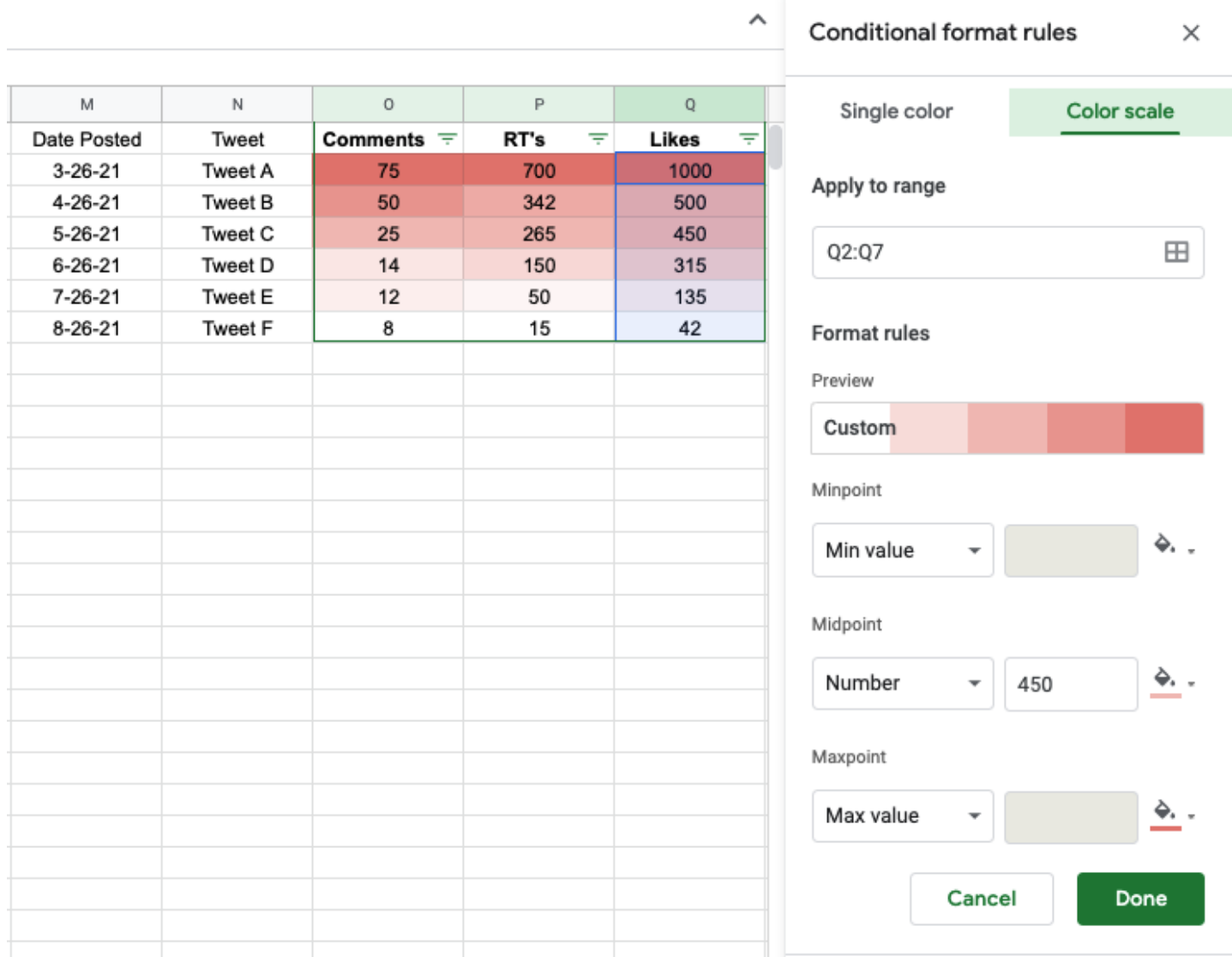

#### Finance:

Monitor stock prices, spot trends, & quickly review historical data using =GOOGLEFINANCE.

Want to see the last 60 days of closing prices for a specific ticker symbol?

Paste the formula below & voila!

=GOOGLEFINANCE("NASDAQ:TSLA","price",TODAY()-60,TODAY())

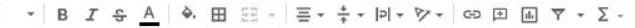

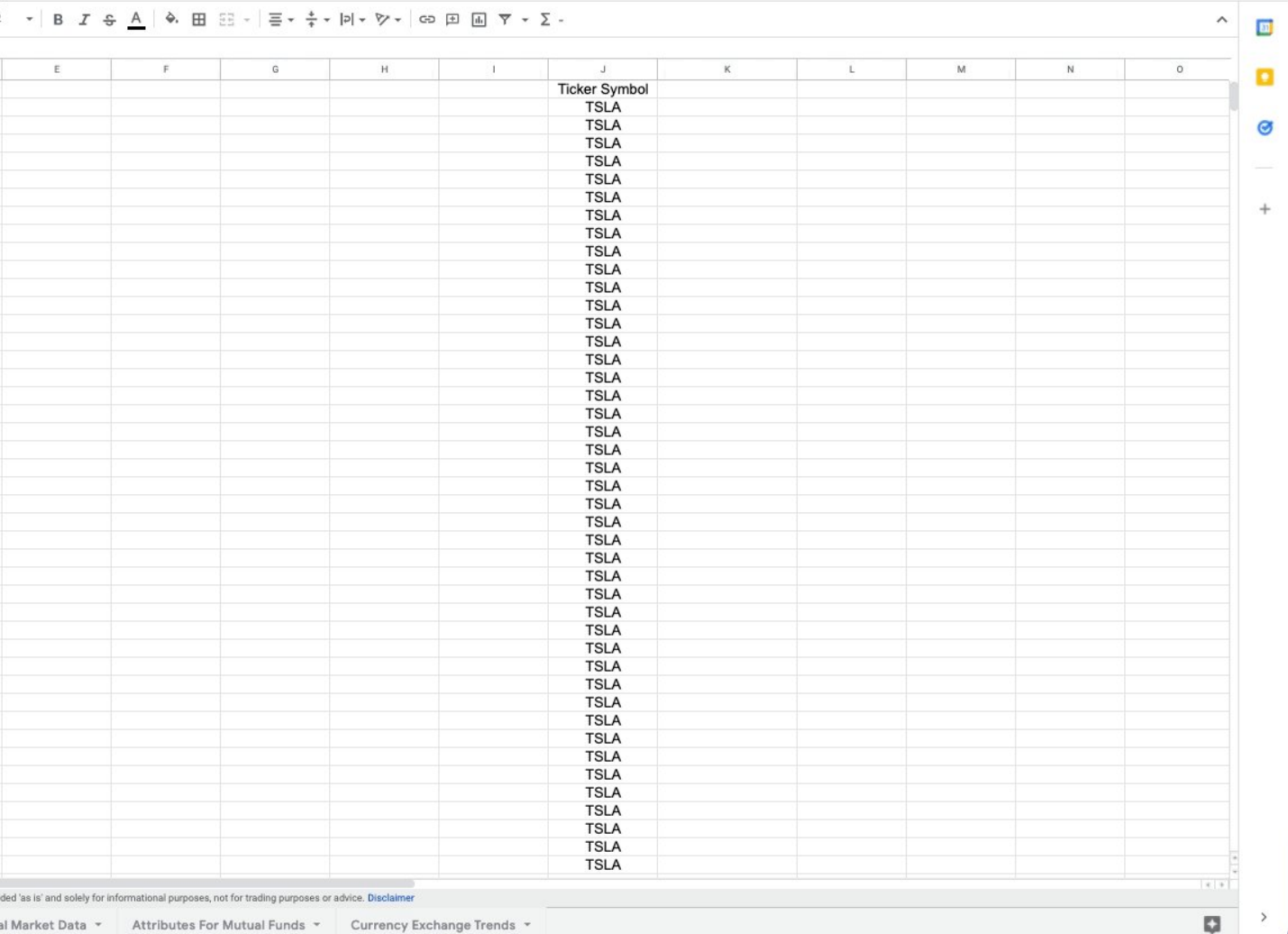

 $\Box$ 

#### Auto-email when commenting:

One of my favorite things about Google Sheets is the ease of collaboration within docs.

Need to assign a task to a co-worker?

Want to make sure they actually see it?

Automatically send an email to coworkers using comments within cells.

## Use & follow up on action items

Use comments to assign tasks or action items with your work or school account. Suggested action items will appear based on the content in your file.

#### Assign an action item in a comment

- 1. On your computer, open a Google file.
- 2. Highlight the text, images, cells, or slides you want to comment on.
- 3. To add a comment, go to the toolbar and click Add comment  $\blacksquare$ .
- 4. Type your comment.
- 5. Somewhere in your comment, add the email address, with @ or + in front of it, of the person you want to assign it to.
- 6. Click the box next to "Assign to [name]."
- 7. Click Assign. The person you assigned the action item to will get an email.

Tip: If someone has set their status to "Out of office" and you have permission to view their calendar, you get a notification in the comment as you assign it to them.

Make your charts stand out:

First, let's make a chart...

Highlit cells then click:

"Insert -> Chart -> Chart Type -> Pie"

Now, double-click one section of the chart and select the "distance from center" option.

Increase the % to make that section stand out from the rest!

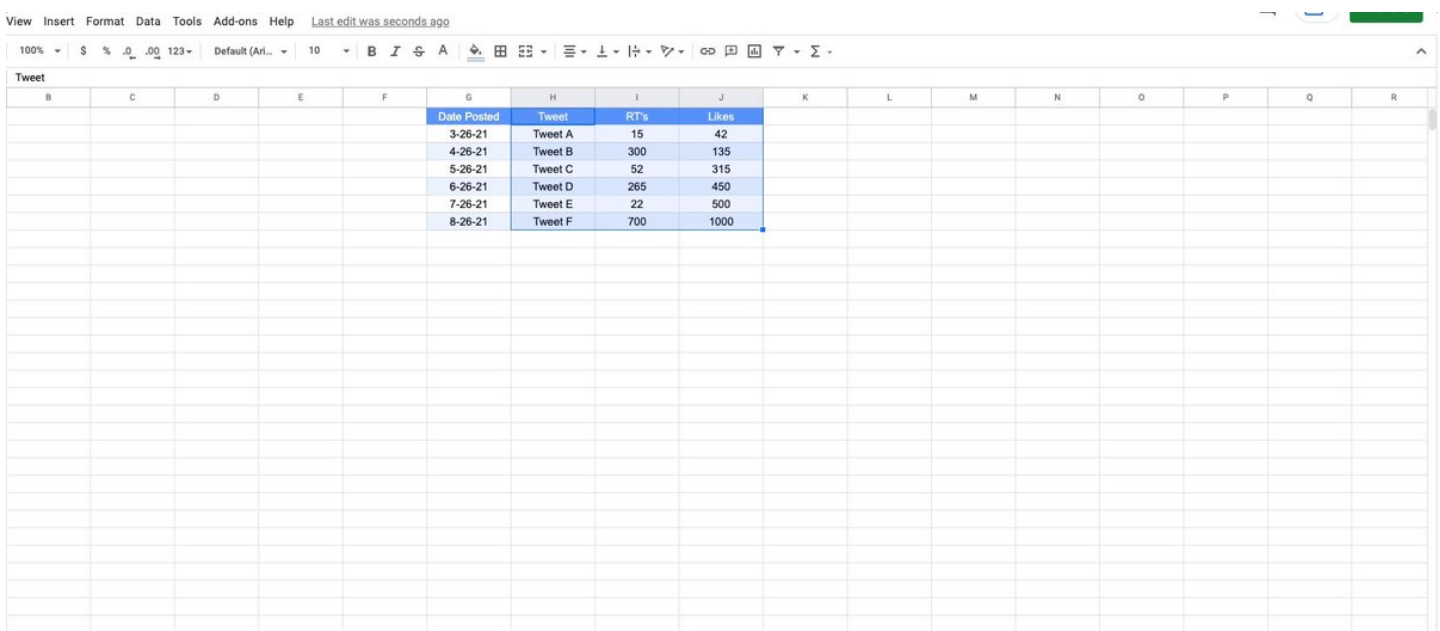

#### Thanks for reading!

If you're a bit of a nerd & love spreadsheets like me, why not share?

•Retweet the first tweet and help others find this thread!

•Join 56,000 of my friends & follow me: [@blakeaburge](https://twitter.com/blakeaburge)

•You can find my previous work here: <https://t.co/YokOrX2SzE>

I write 1-2 threads per week.

Sharing stories about business, productivity, & building a better you.

My Goal: To help you learn while I do the same.

You can find all of my threads here.

Please read, enjoy, & share! \U0001f9f5

— Blake Burge \U0001f4a1 (@blakeaburge) [September 29, 2021](https://twitter.com/blakeaburge/status/1443051661988020232?ref_src=twsrc%5Etfw)